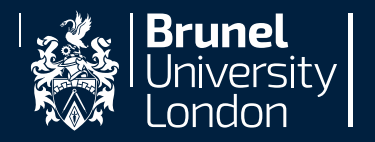

# Timetabling

How to access your teaching timetable and what it all means

This presentation is available in pdf format on the timetabling webpage:

<https://students.brunel.ac.uk/study/your-timetable>

**GAP** Stepping into life at Brunel **MINDTHE** 

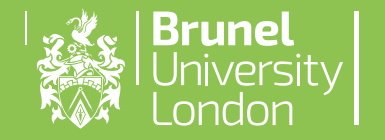

### [https://students.brunel.ac.uk](https://students.brunel.ac.uk/study/your-timetable) /study/your-timetable

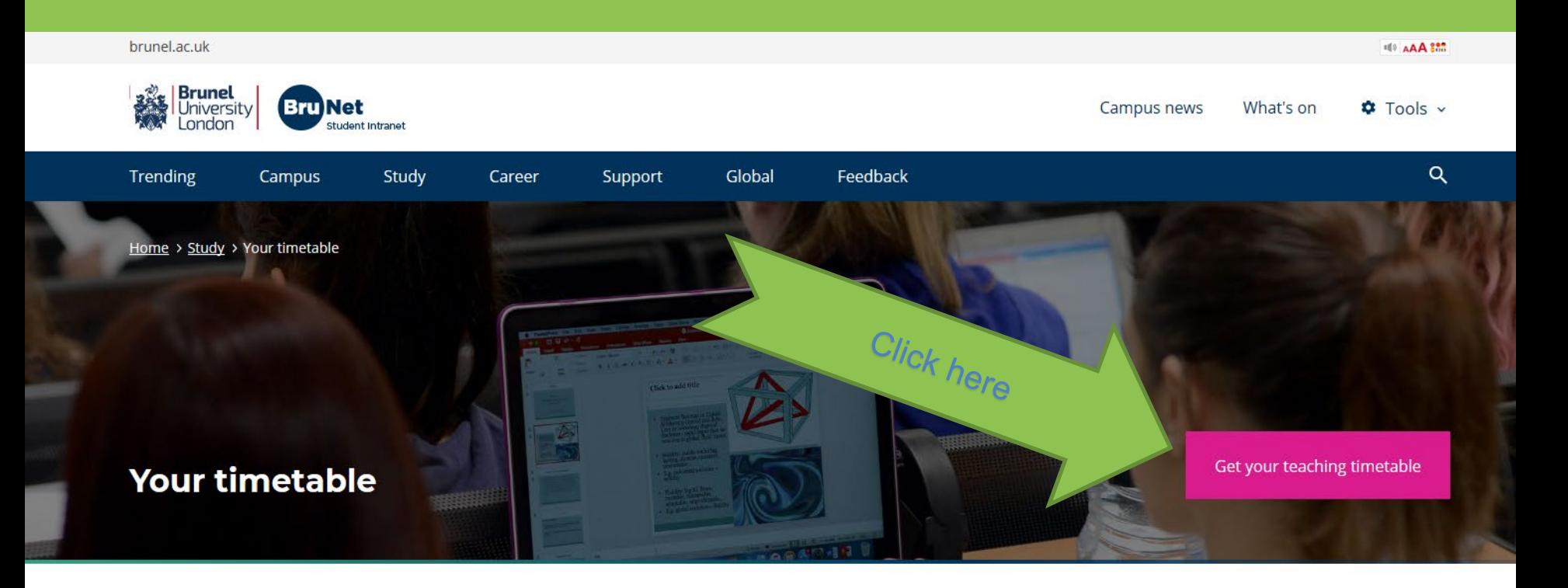

**Related links** 

#### Timetables will be published on 1st September 2021

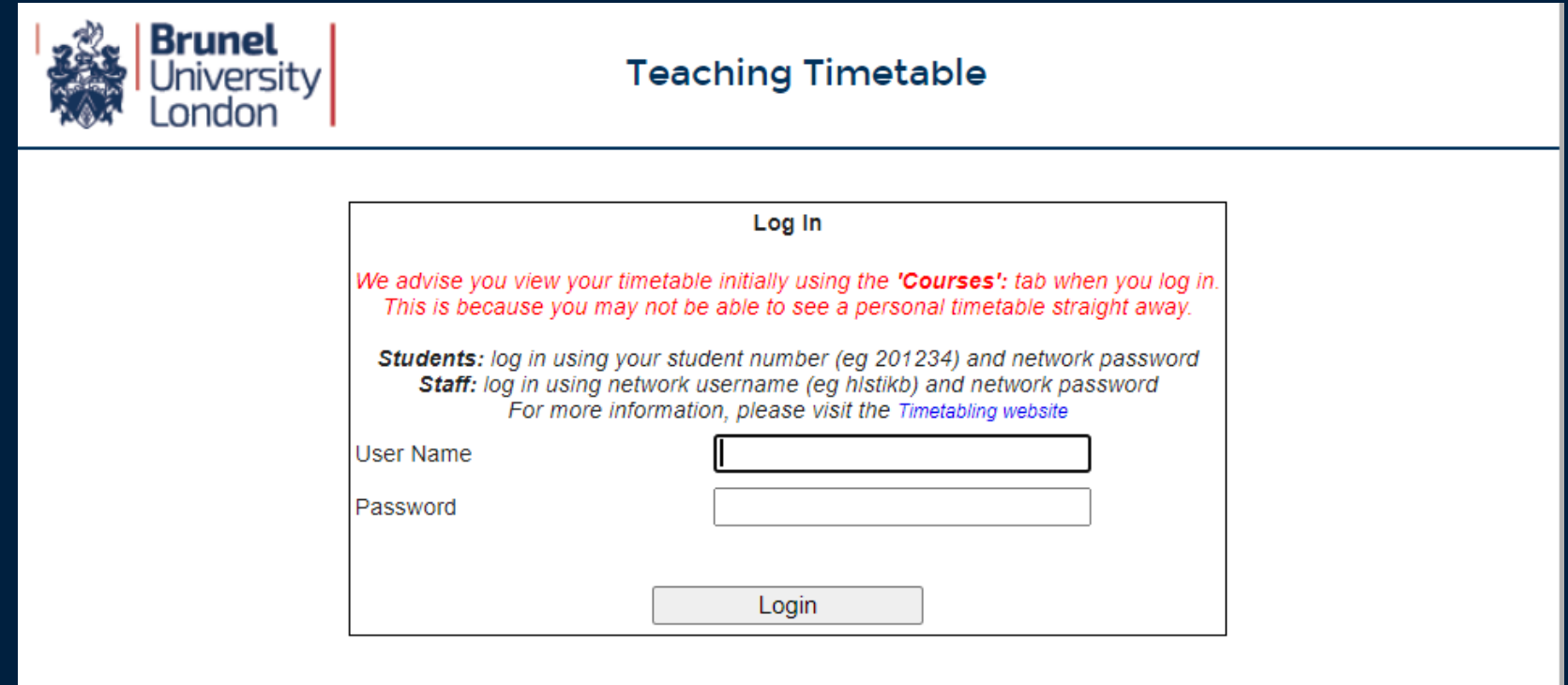

For the first few weeks of term students should use the **Courses** or **My Modules** link to find their timetables. The **My Timetable** link will not show all your teaching activities until you have chosen your optional modules and been allocated to all your groups.

**MINDTHE GAP** Stepping into life at Brunel

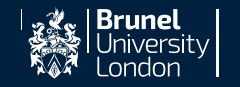

### Teaching Timetable

You can lookup your timetable by **Course**, by **all Modules**, **My Modules** or what's booked into a **room**. The **My Timetable** option will not show all your teaching activities until you have chosen your optional modules and been allocated to all your groups.

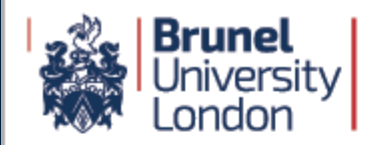

#### **Teaching Timetable**

#### **Web timetables**

⊪ Courses  $\mathbb{R}$  Modules Rooms My Modules My Timetable  $\Box$  log off

#### **Information for Students**

The easiest option to select is "My Modules" but be aware that this will show the timetable for modules for which you are registered on eVision. Please note that, depending on your browser settings, the timetable may open behind your current browser window - do minimise the browser window to check.

Be aware that the "My Modules" will show the timetable for the modules you are registered to take. You can check this list via eVision, and if any updates are required you should contact your department in the first instance. The timetable will update after the eVision data is updated.

PLEASE NOTE: If your Individual Student Timetable is blank or incomplete, it may be because you are not allocated into your chosen groups for seminars/tutorials; please email timetabling@brunel.ac.uk with the details. If you have not chosen your options yet please log on to eVision and do so. Once your options have been setup your individual timetable will reflect the changes. You may need to allow up to 5 days for your choices to be processed.

If your "Student Module Timetable" is awaiting update, you can select "Modules", but you will need to know your module codes to select the timetables you wish to view.

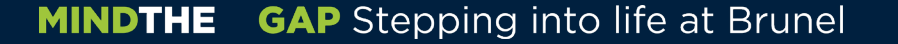

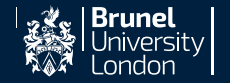

### Search for Your Course

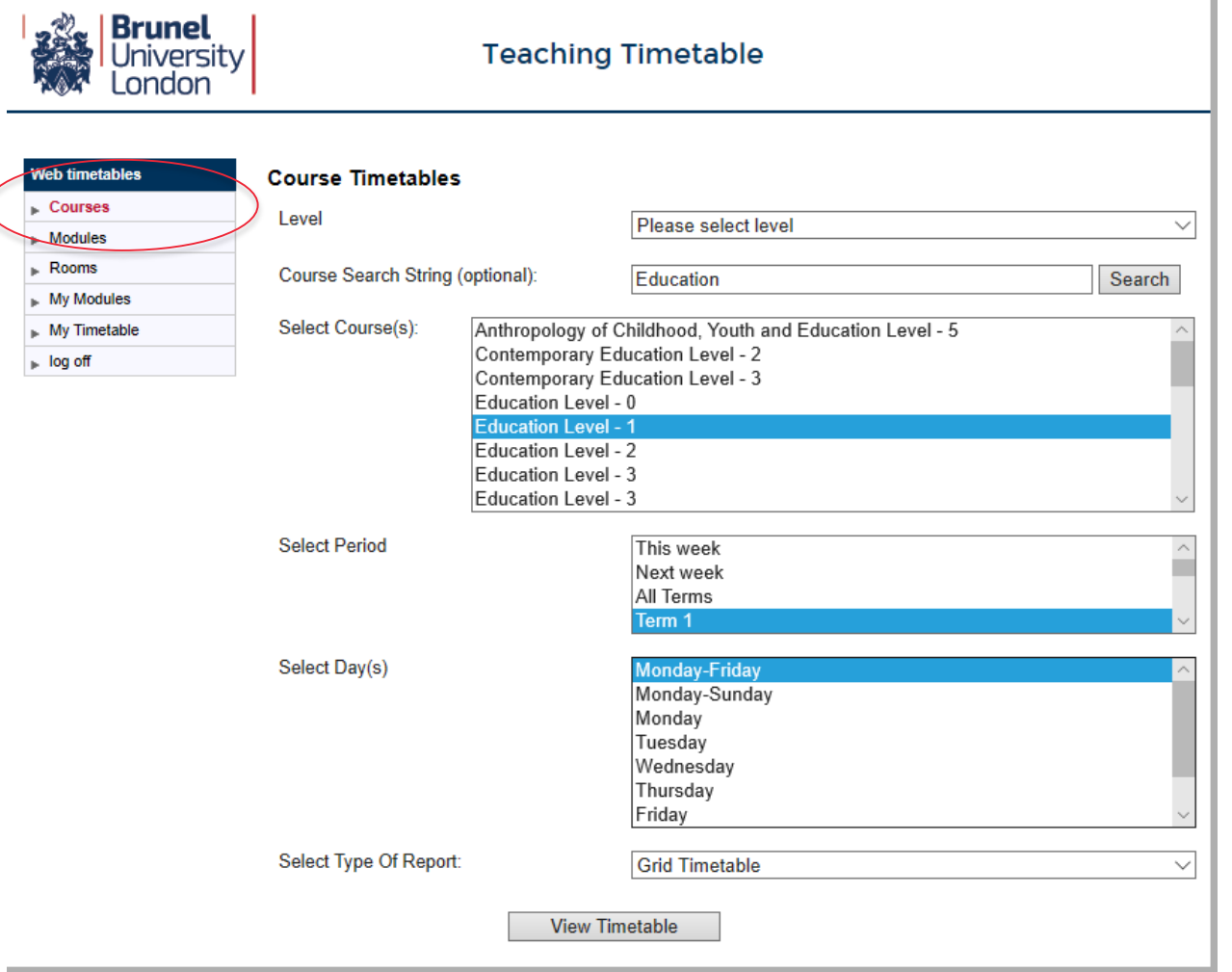

- Click on Courses
- Choose Level or Course Search
- Select your Course
- Select the time period you want to view
- Select the days
- Select the type of report
- Click **View Timetable**

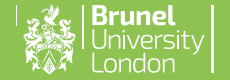

#### **MINDTHE GAP** Stepping into life at Brunel

### Search for Your Modules

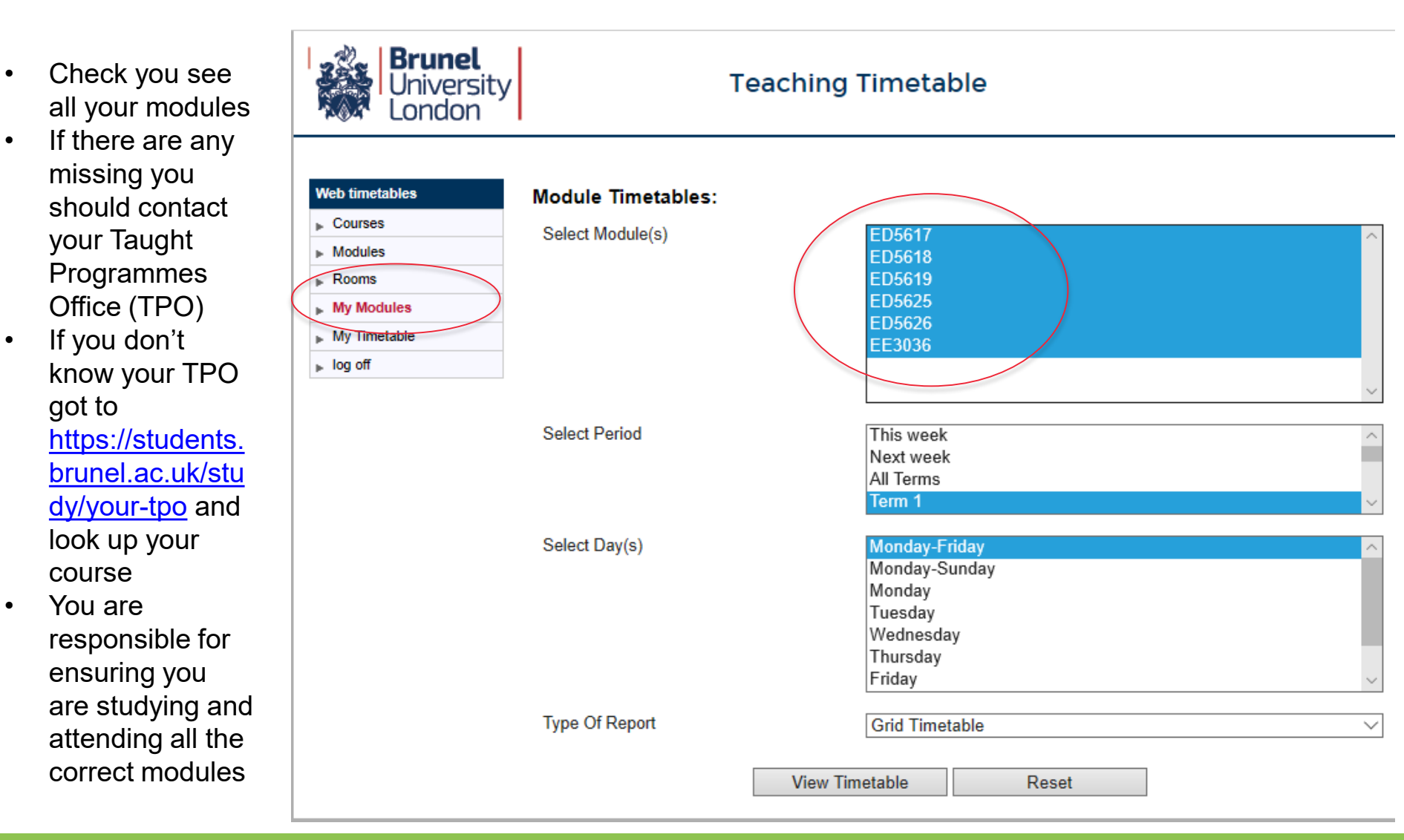

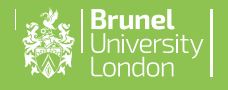

### Timetable – Grid View

This is the description of the activity (usually module code and type of activity e.g. Lec = lecture)

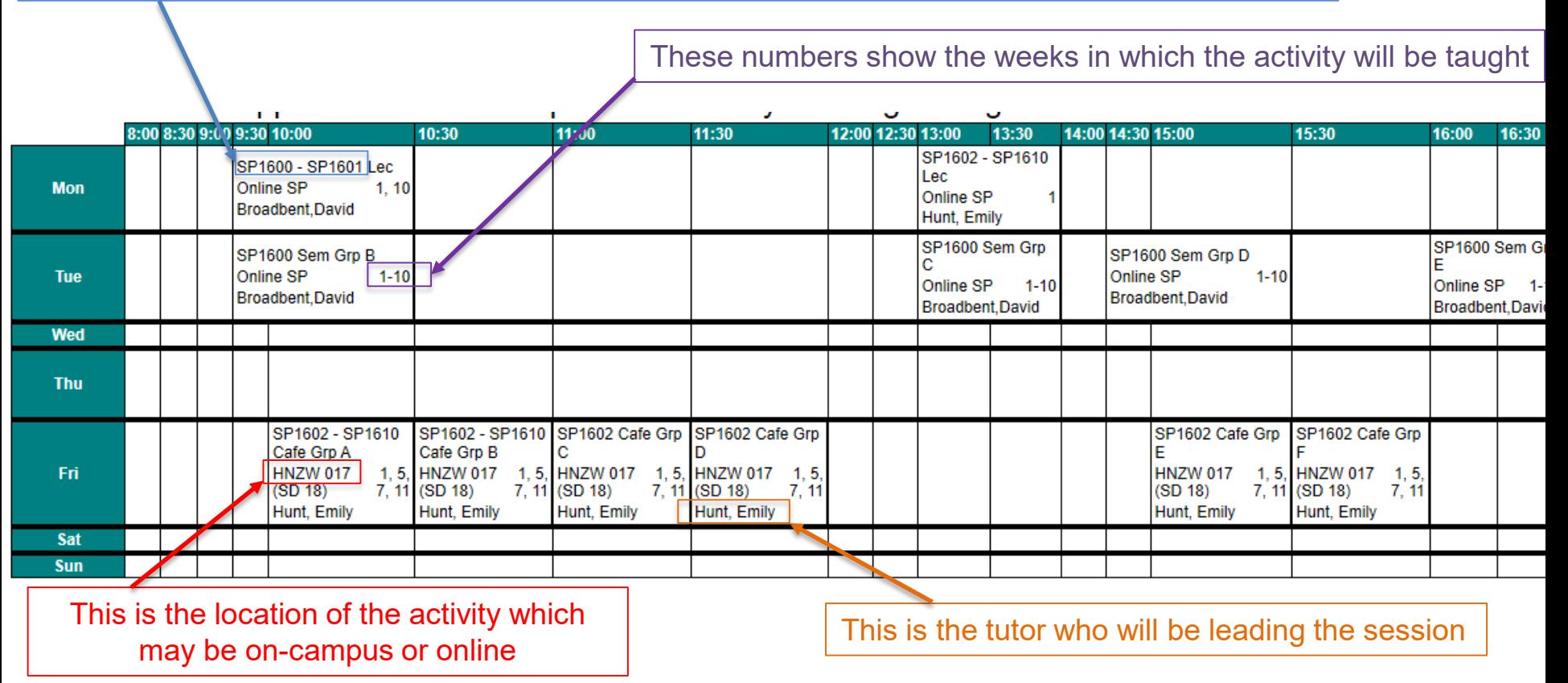

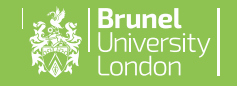

#### Learning online & on Campus

Some of your teaching activities will be online and some activities will be located on campus in rooms setup for 1 metre social distancing.

Other activities will be Hybrid – taking place online and on campus at the same time.

Depending on the size of your group, you may need to book for on campus sessions. A booking system will be available but your choices may not show on your teaching timetable so you will need to make a note of when you are booked to come onto campus. The student booking system can be found on the Timetabling webpage [Booking lessons on campus \(brunel.ac.uk\)](https://students.brunel.ac.uk/study/your-timetable/booking-lessons-on-campus)

#### MA3667 - Mathematical Finance

Mooke: 1.12 (20 Sep 2021 10 Dec 2021)

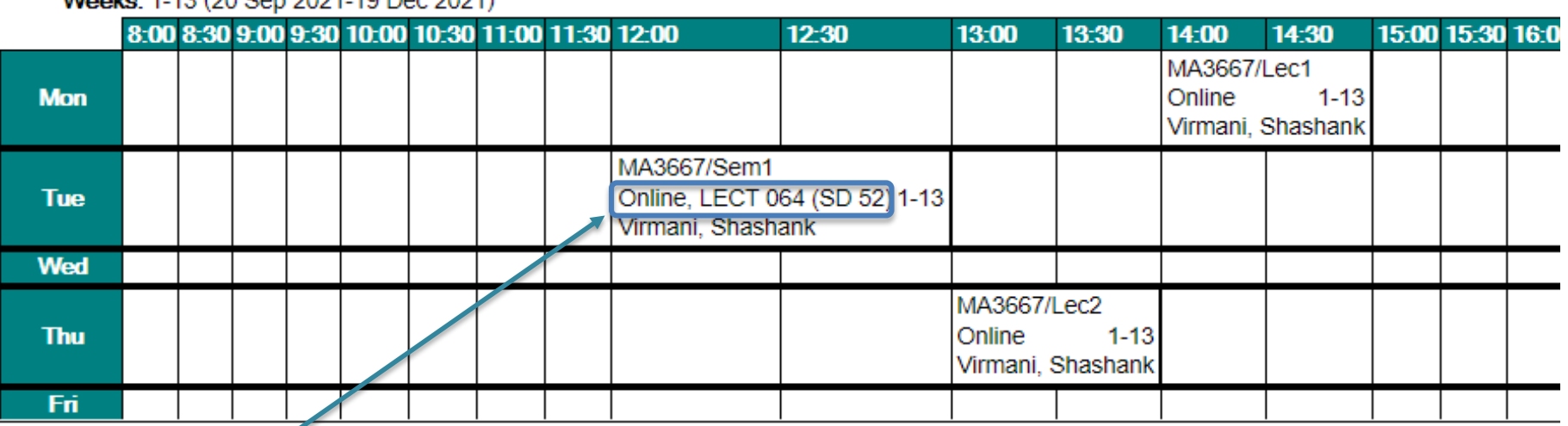

This shows a **hybrid** activity – taking place online and on-campus at the same time. The location (LECT 064) **SD 52** means the room will hold 52 students at 1m social distancing. Your tutor will inform you which group you are in and if you need to book.

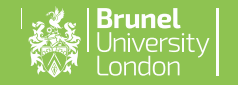

### Student booking system

Your tutor will advise you if you need to use the booking system.

[Check here for further information: Booking lessons on campus](https://students.brunel.ac.uk/study/your-timetable/booking-lessons-on-campus) (brunel.ac.uk)

Log into the booking system [https://ttbookings.brunel.ac.uk](https://ttbookings.brunel.ac.uk/) using your Brunel ID and password.

#### Welcome

Welcome to the booking system for on-campus, timetabled teaching events

View your full timetable for 2021/22 here

All our teaching spaces have been risk assessed and are managed to ensure the safety of staff and students, and this booking system helps us ensure that the room capacities are not exceeded.

Your department will let you know if they want you to use this booking system, which allows you to register your attendance onto selected, timetabled teaching events that take place on campus (as listed below). Please be aware that student attendance will be managed to ensure that all students have equity of opportunity in attending on-campus sessions, and you may be allocated to attend particular sessions.

You will be able to book for one week at a time, and registrations for the week ahead will open the Wednesday before.

Please also be aware that this is not a system to book one-to-one appointments with your tutor.

To get started, please select the teaching event you are registering for.

#### Upcoming activities for you

**GAP** Stepping into life at Brunel **MINDTHE** 

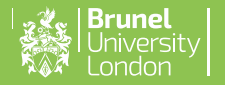

## Thank you

I hope this has been helpful. Please feel free to ask any questions.

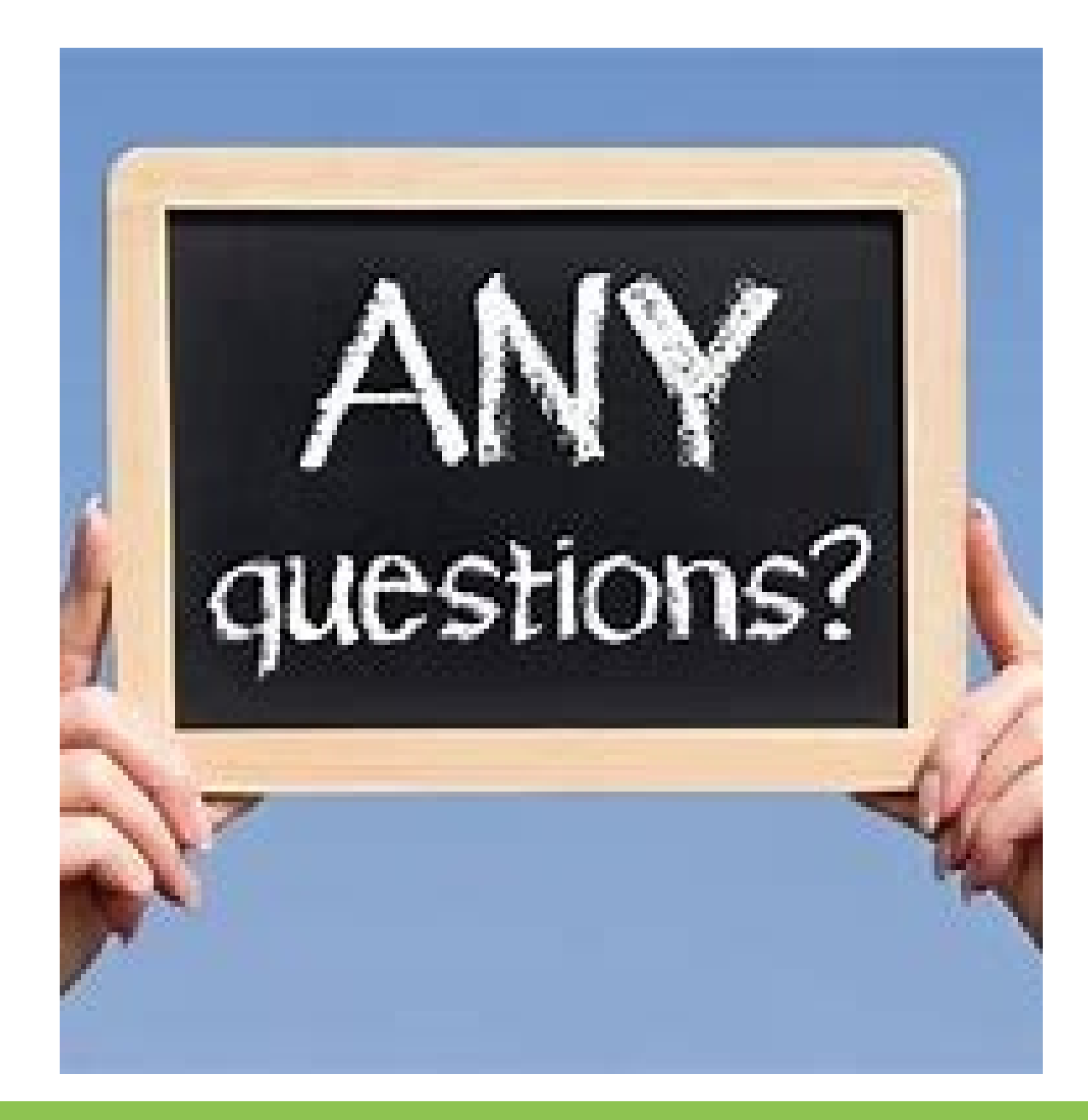

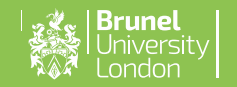